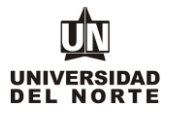

1. Para que un aspirante pueda inscribirse a un programa de pregrado en la Universidad del Norte inicialmente debe ingresar a la página web de la Universidad, digitando el siguiente **link:<https://www.uninorte.edu.co/>**

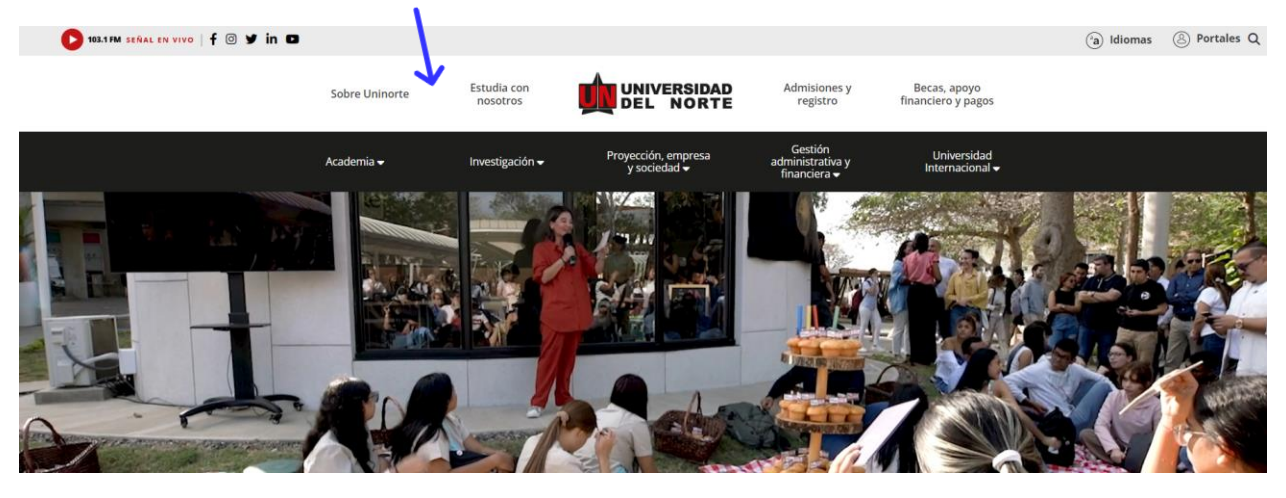

Posteriormente se selecciona la pestaña **"Admisiones y Registro"**

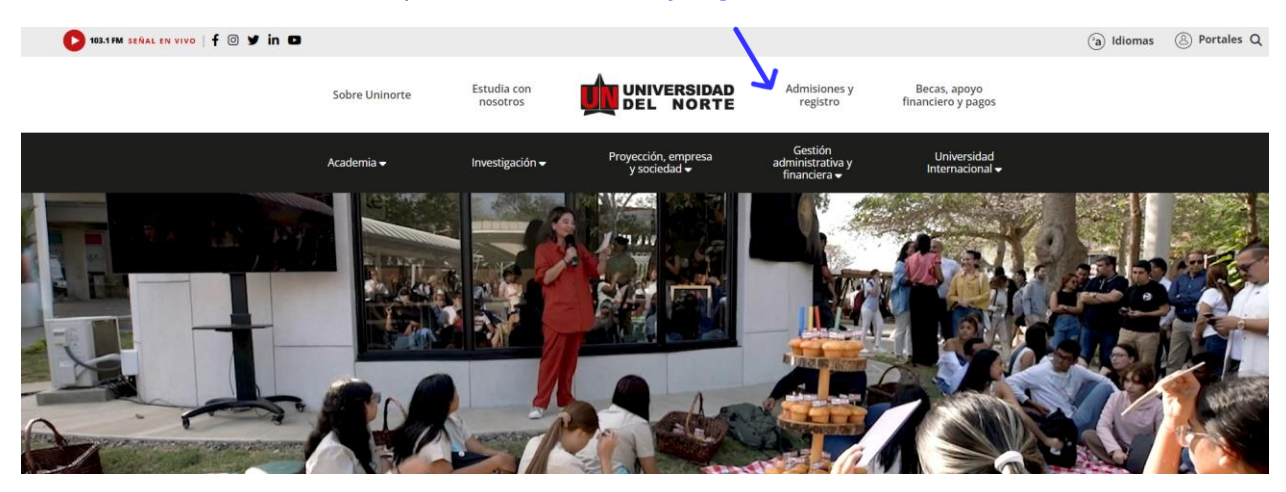

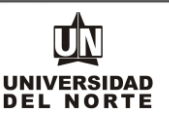

Luego se selecciona la ventana correspondiente y se da clic en la opción **"Admisiones Pregrado"**

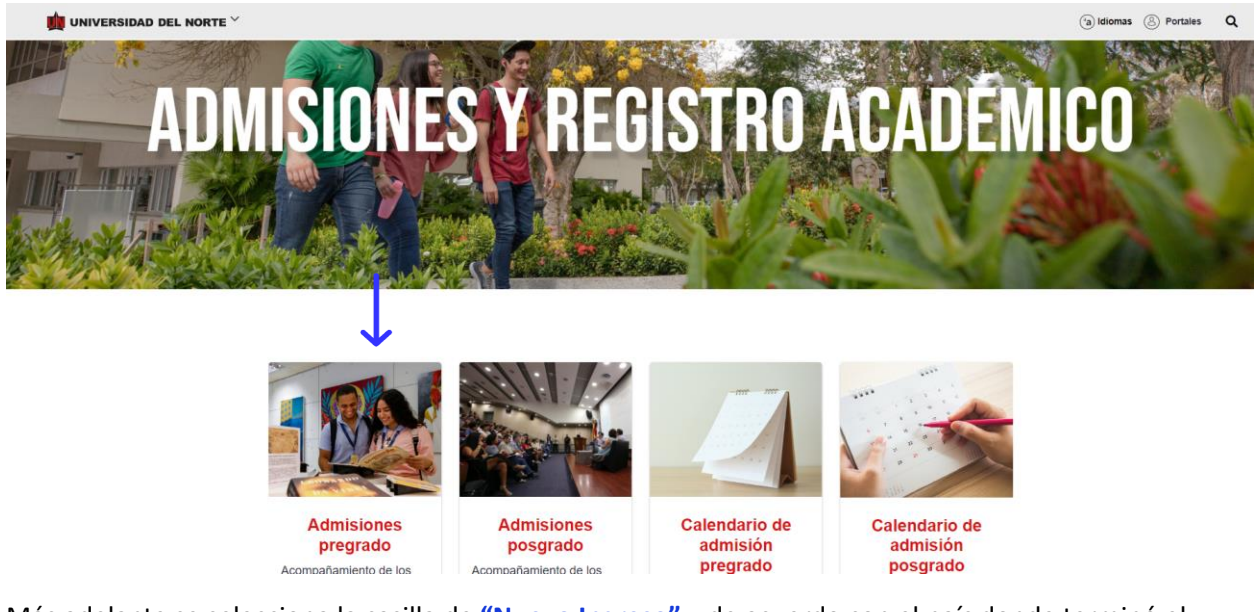

Más adelante se selecciona la casilla de **"Nuevo Ingreso"** y de acuerdo con el país donde terminó el bachillerato, seleccionar la opción **"graduados en Colombia" "graduados en el exterior"**

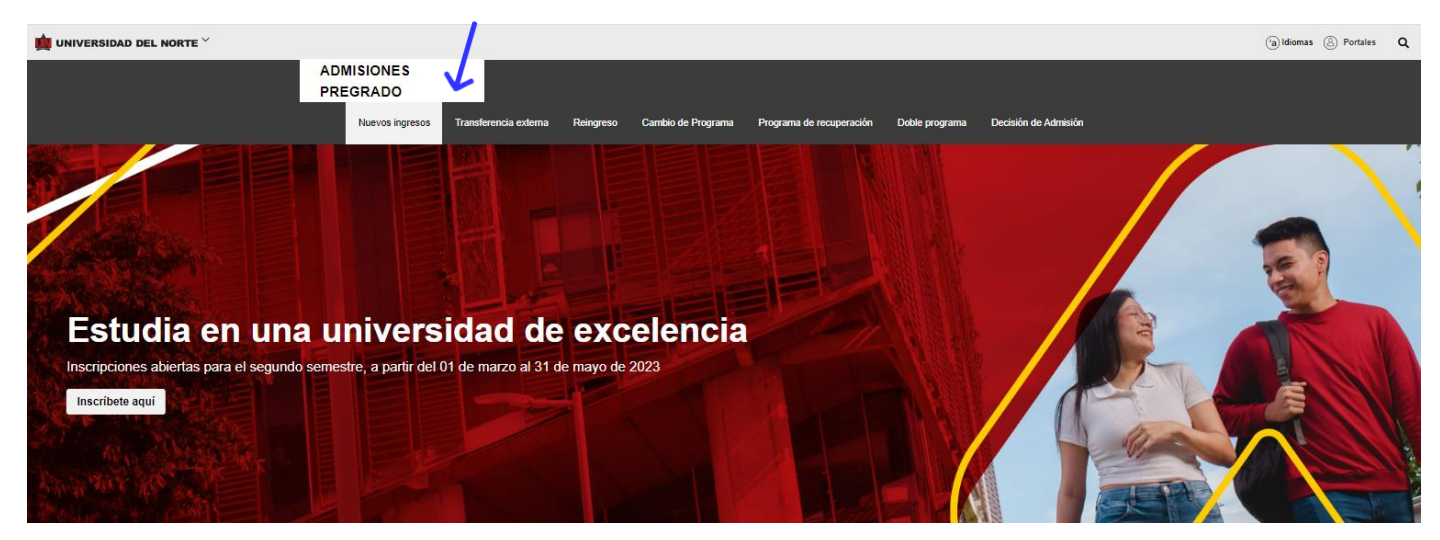

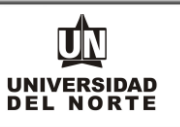

Dirígete al campo de **"Información general"** y revisa algunas especificaciones con respecto a la Inscripción. Posteriormente, de acuerdo con el país donde terminaste el bachillerato, selecciona la opción **"graduados en Colombia" o "graduados en el exterior"**

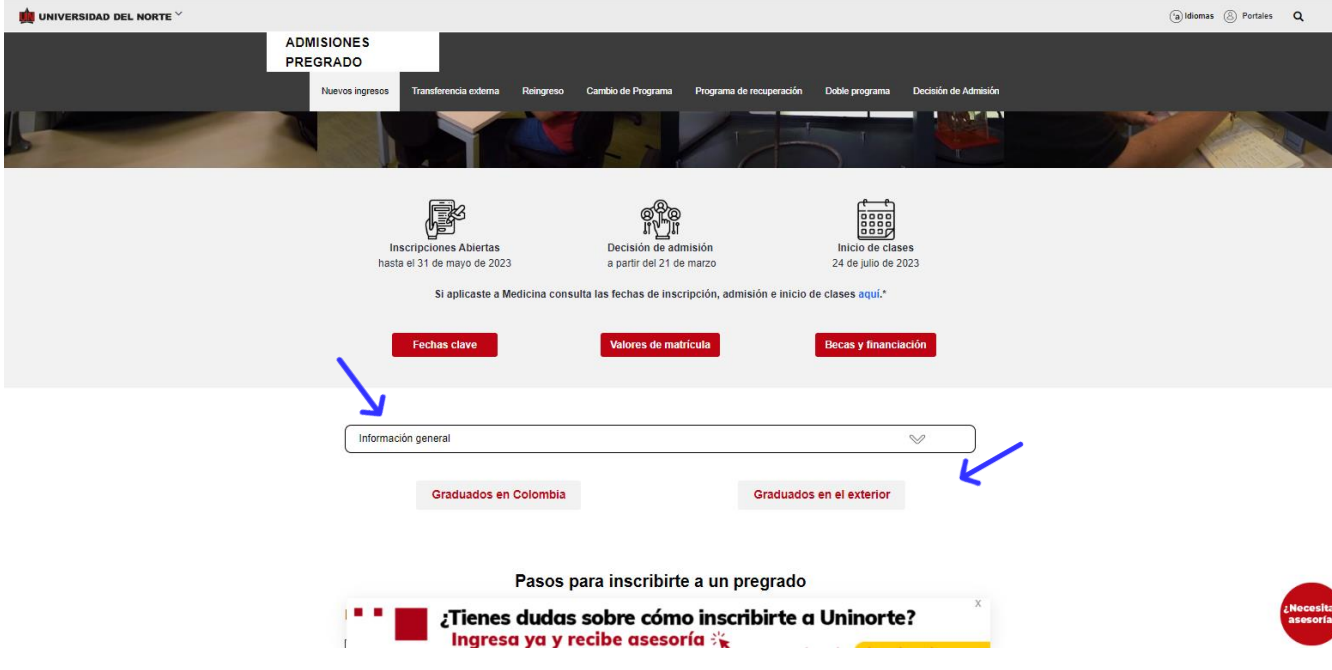

Finalmente se elige el **paso 1** que permitirá desplegar el formulario de inscripción web de los programas de pregrado.

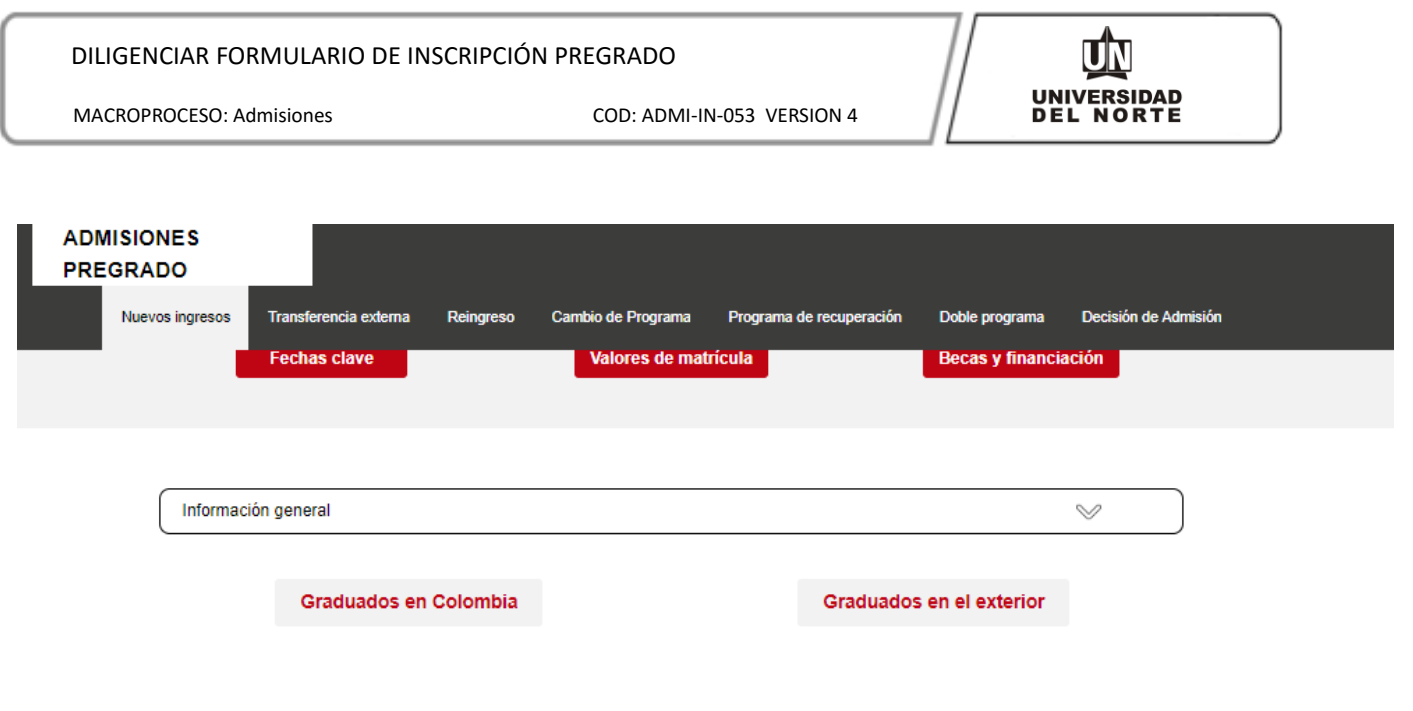

# Pasos para inscribirte a un pregrado

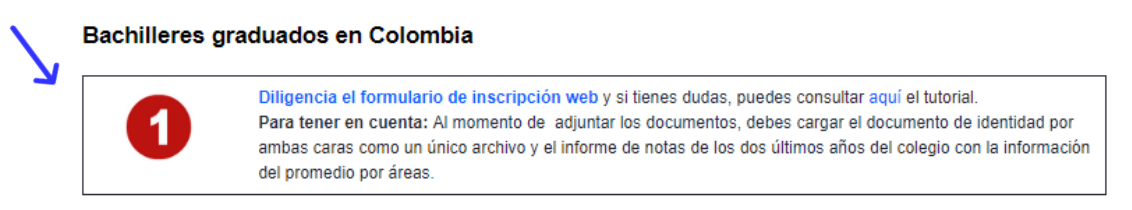

2. Una vez se ingrese al formulario de inscripción web, es necesario crear un usuario en el que se registre toda la información personal del aspirante. Para esto se oprime el botón **"Creación de cuenta de nuevo usuario".**

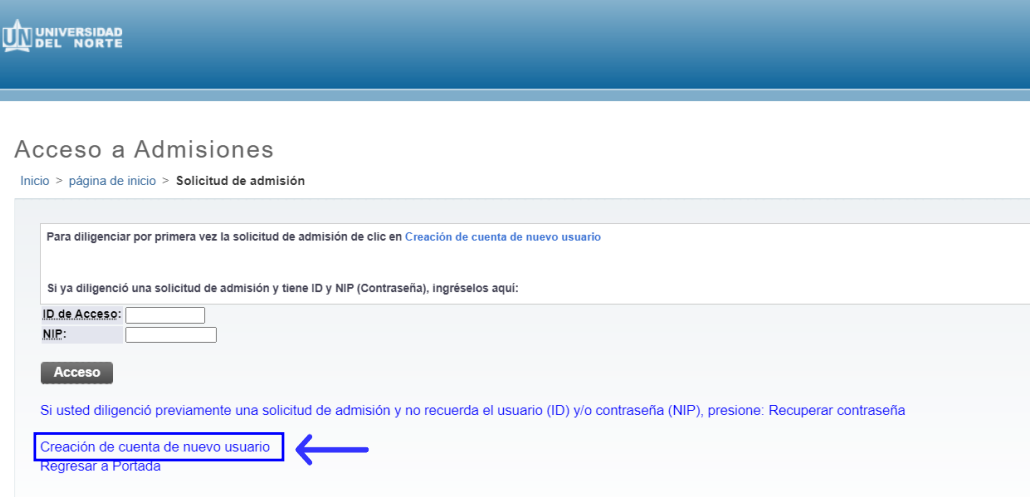

Se digita un **usuario** de identificación que contenga hasta 9 caracteres alfanuméricos y una **contraseña** mínima de 8 caracteres alfanuméricos.

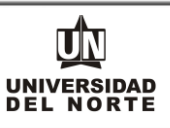

#### **UNIVERSIDAD**

Acceder a Admisiones- Nuevo Usuario Inicio > Acceder a Admisiones- Nuevo Usuario

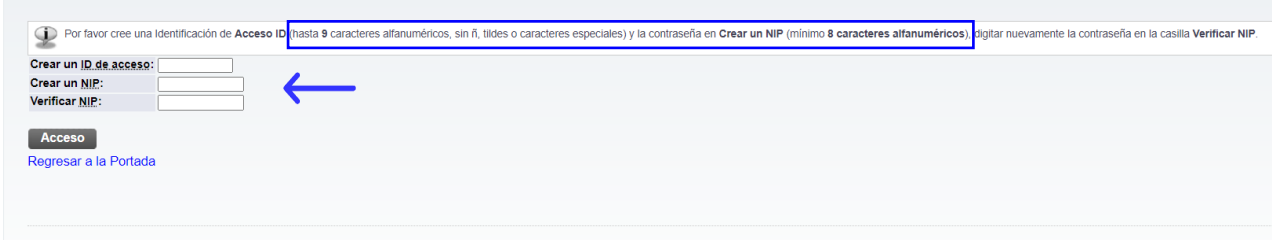

Se elige el tipo de solicitud **"Solicitud a Pregrado"** y se oprime el botón continuar.

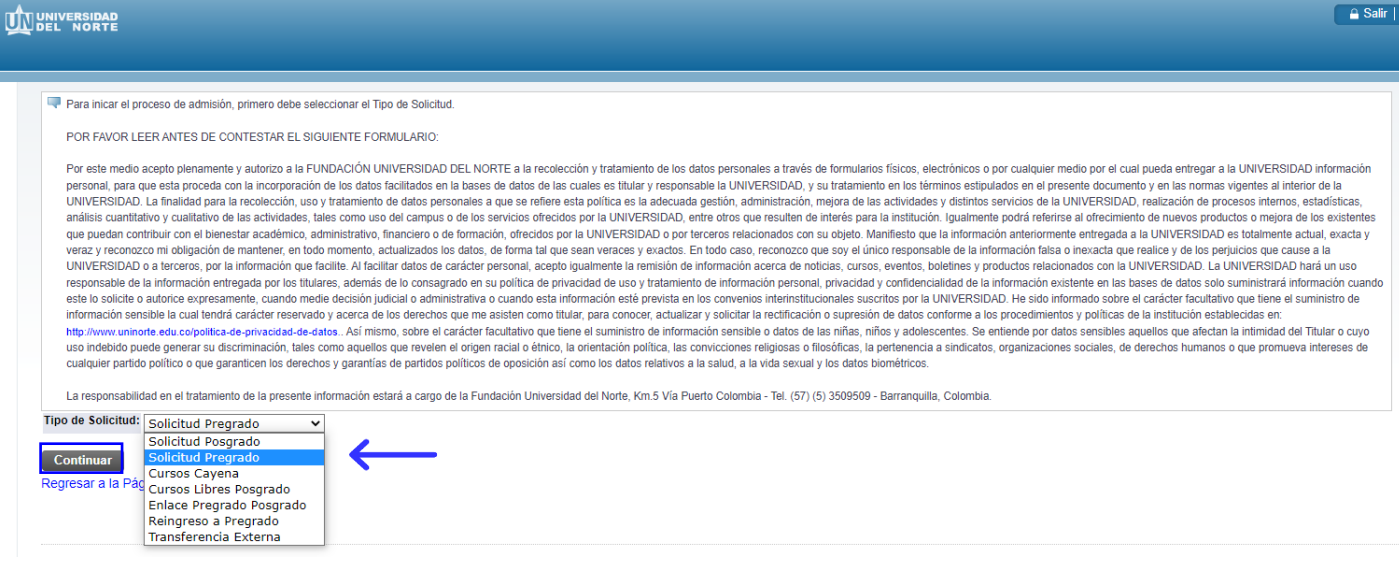

En la casilla referente a **"Periodo de Admisión"** se selecciona el periodo en el cual el aspirante iniciará su programa de pregrado. Se completan las casillas referentes al **nombre, el segundo nombre (si aplica) y los apellidos del aspirante** y se da clic en la opción **"Llenar Solicitud".**

# DILIGENCIAR FORMULARIO DE INSCRIPCIÓN PREGRADO

MACROPROCESO: Admisiones COD: ADMI-IN-053 VERSION 4

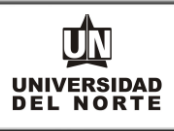

 $\hat{a}$  Salir |  $\hat{\mathbf{\Theta}}$ 

WINNIVERSIDAD

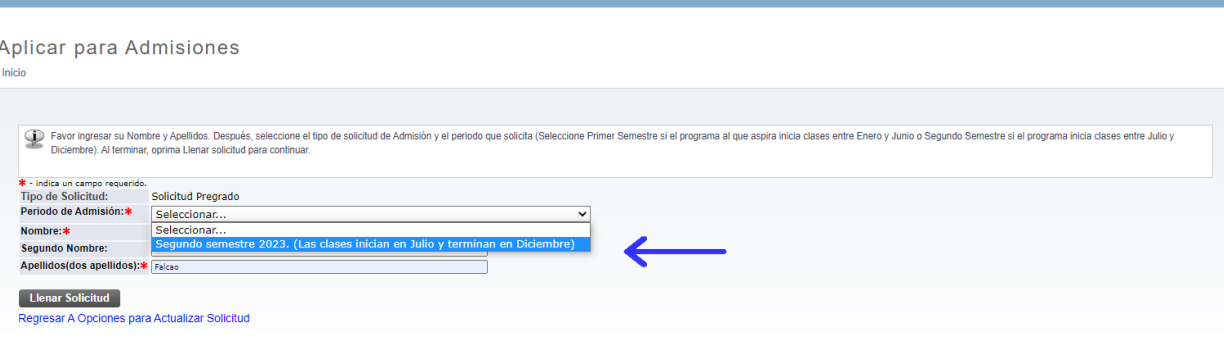

#### Posteriormente se selecciona la opción **"Nombre".**

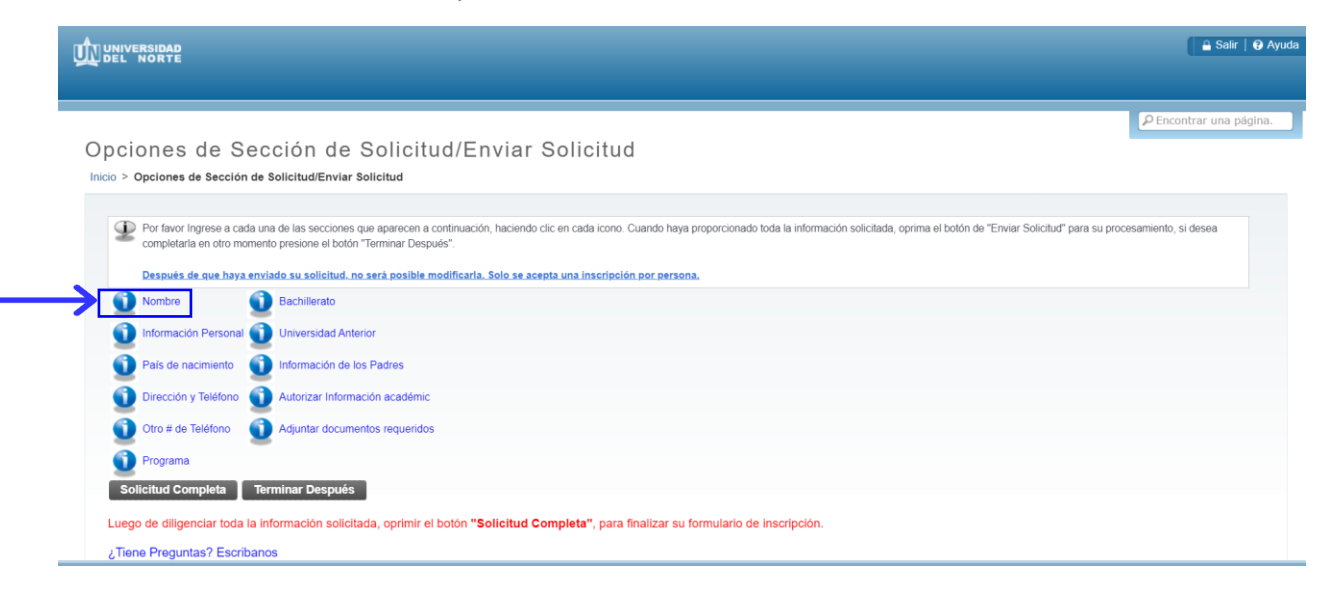

El aspirante debe registrar **el nombre, el segundo nombre (si aplica) y los apellidos, seguido del botón** continuar.

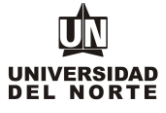

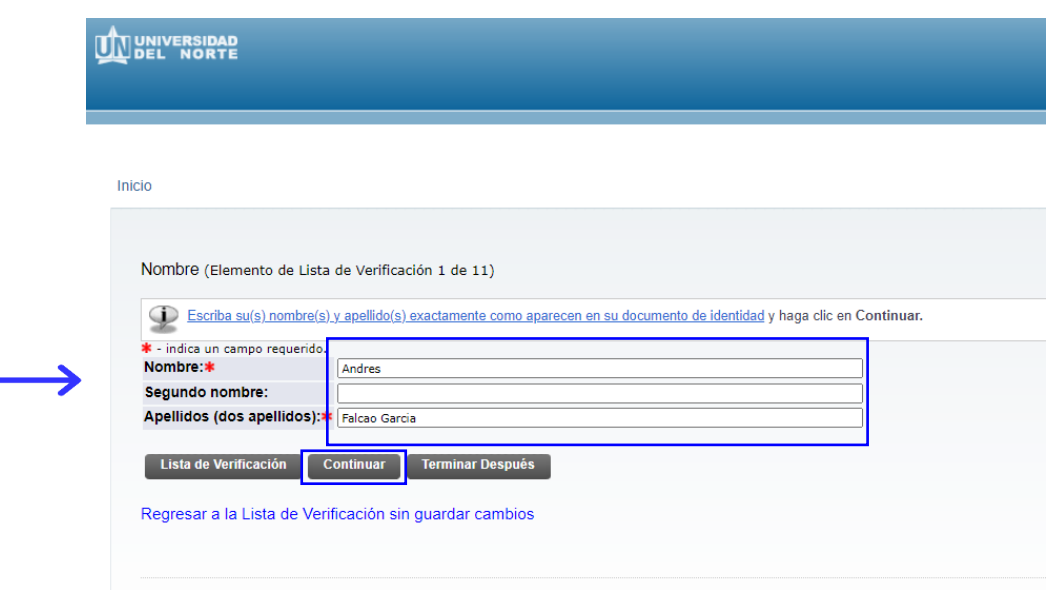

Se completa la **información personal** y se oprime la opción **continuar.**

# DILIGENCIAR FORMULARIO DE INSCRIPCIÓN PREGRADO

MACROPROCESO: Admisiones COD: ADMI-IN-053 VERSION 4

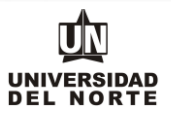

Informacion Personal (Elemento de Lista de Verificación 2 de 8) ngrese su información personal exactamente como aparecen en su documento de identidad \* - indica un campo requerido.<br>Nacionalidad: \*

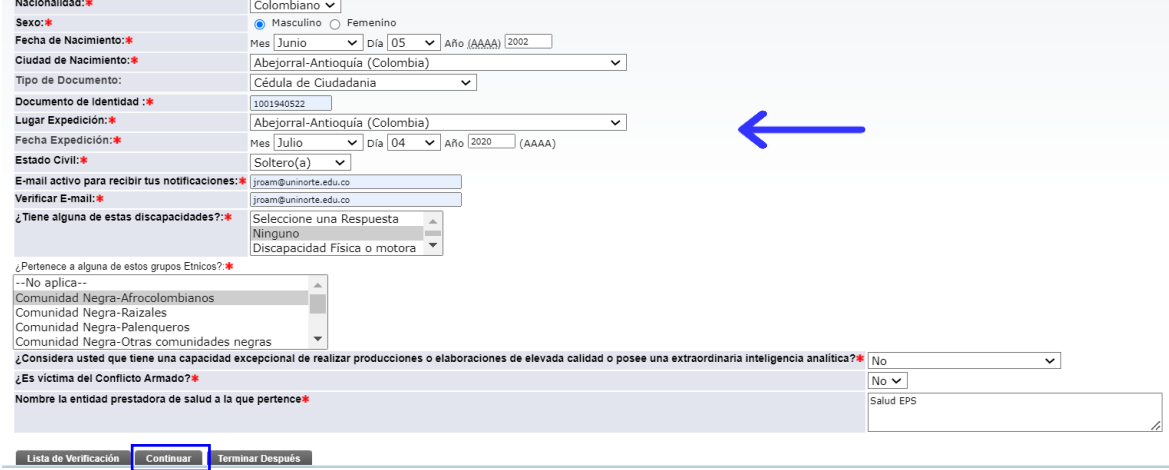

Se **registra la nacionalidad, el país de nacimiento y el idioma nativo**, seguidamente se selecciona **continuar.**

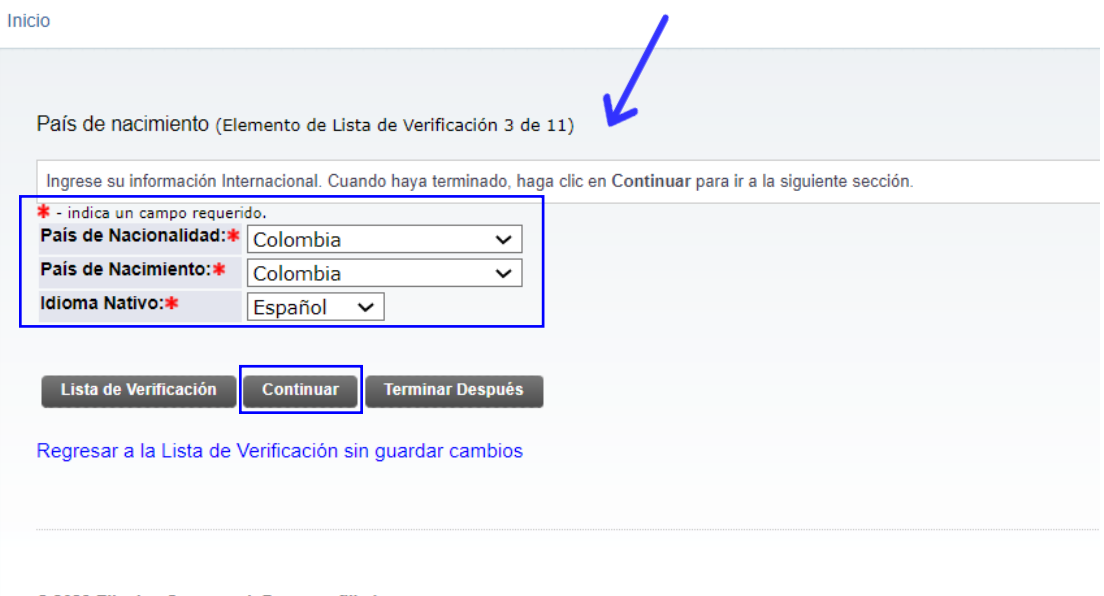

© 2023 Ellucian Company L.P. y sus afiliados.

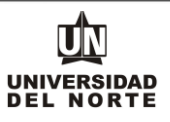

Se diligencia la información correspondiente a la **dirección permanente y teléfono**, luego se selecciona la casilla **continuar.**

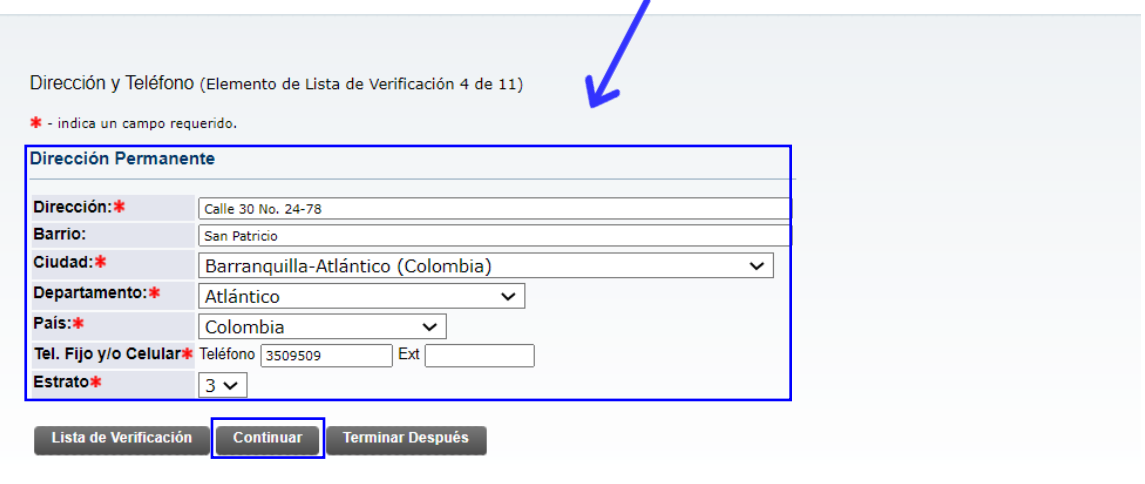

Regresar a la Lista de Verificación sin guardar cambios

Se ingresa el **teléfono celular** y se oprime el botón **continuar.**

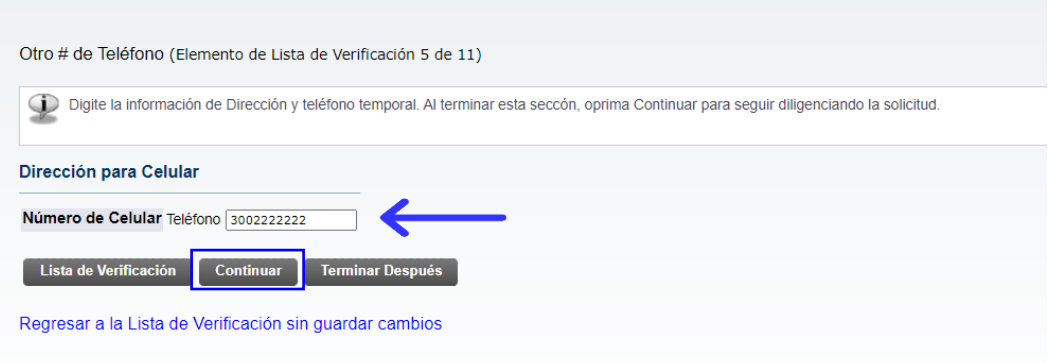

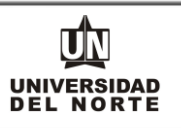

Luego se selecciona el **programa de pregrado** en el cual desea realizar la inscripción y posteriormente da clic en el botón **continuar.**

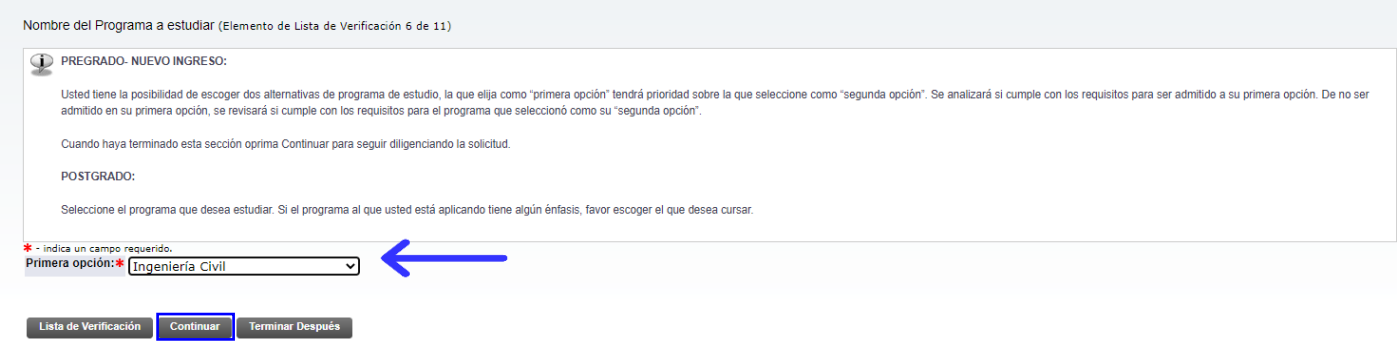

Se diligencia toda la información referente al **Colegio** donde estudia o estudió el aspirante. Puede buscar el colegio haciendo click en "**Buscar Código de Bachillerato**" y seguir los pasos hasta obtener el código del colegio:

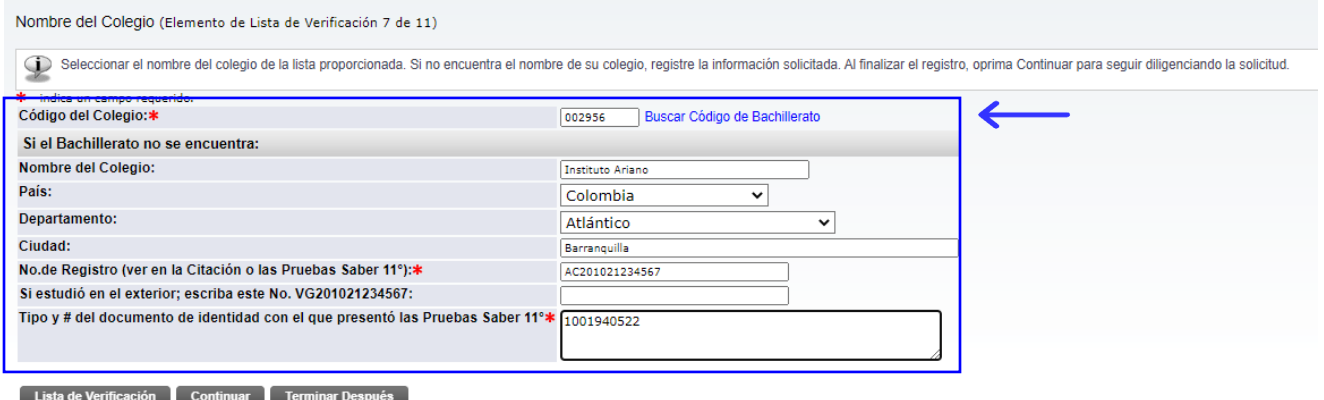

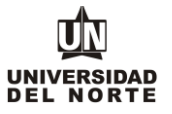

### Luego se selecciona el país en el cual está ubicado el colegio, seguido del botón "Usar ciudades en Estado, provinca o país seleccionado"

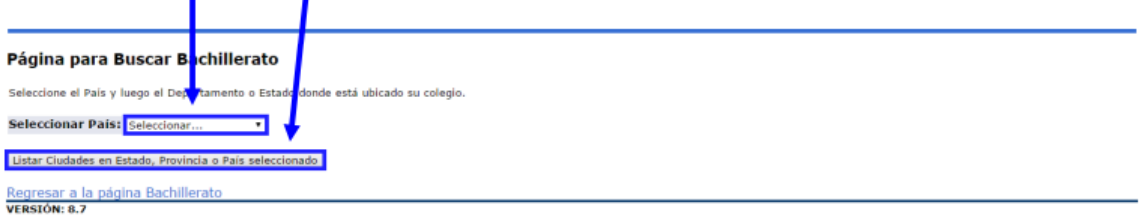

© 2016 Ellucian Company L.P. y sus afiliados.

Posteriormente se elige la providencia o estado en el cual se localiza el colegio y más adelante se oprime el botón "Listar ciudades en estado, provincia o país seleccionado"

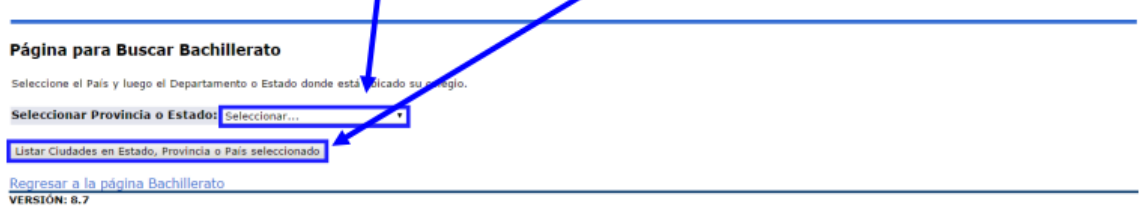

© 2016 Ellucian Company L.P. y sus afiliados.

Se busca la ciudad donde se encuentra el colegio y se da click en el botón "Listar Bachilleratos en ciudad seleccionada"

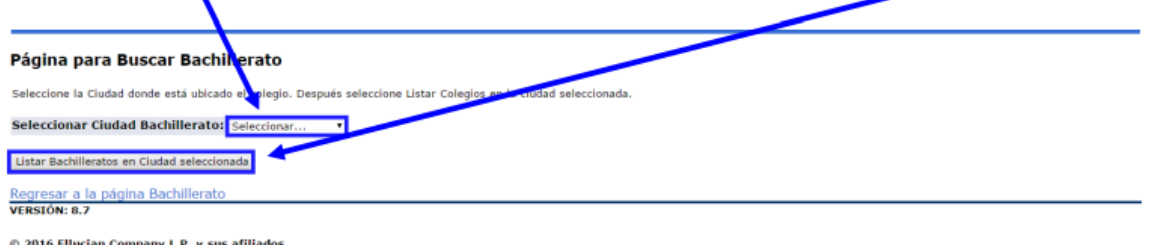

#### Se selecciona el nombre del colegio y se da click en "Copiar información de bachillerato seleccionada o forma de captura de datos".

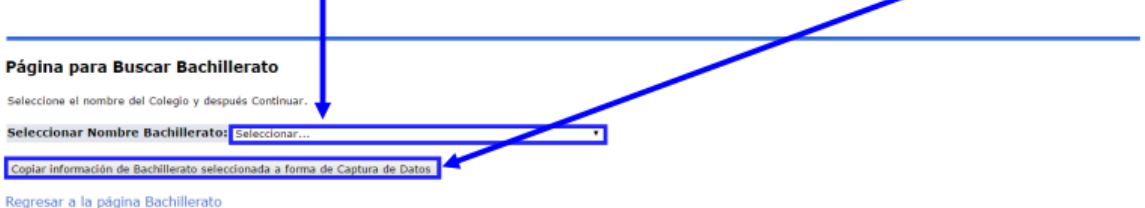

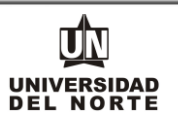

Se digita el **No. de registro** de la prueba saber 11 realizada por el aspirante, junto del **No de documento de identificación** con el cual presento dicha prueba. Una vez completada la información solicitada se da click en **continuar**

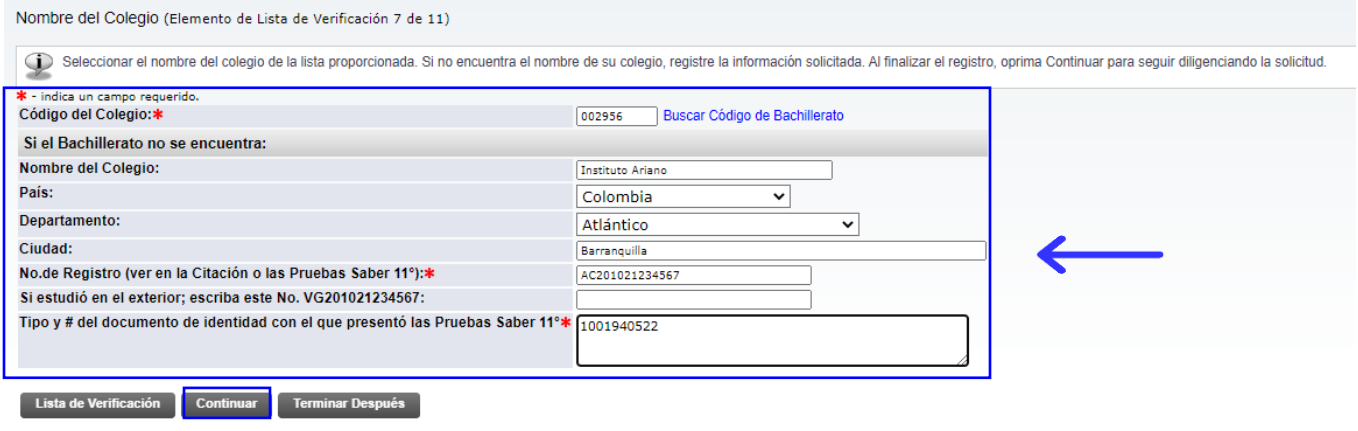

Luego se registra la información de los **padres o acudientes del aspirante** y posteriormente se selecciona la opción **continuar.**

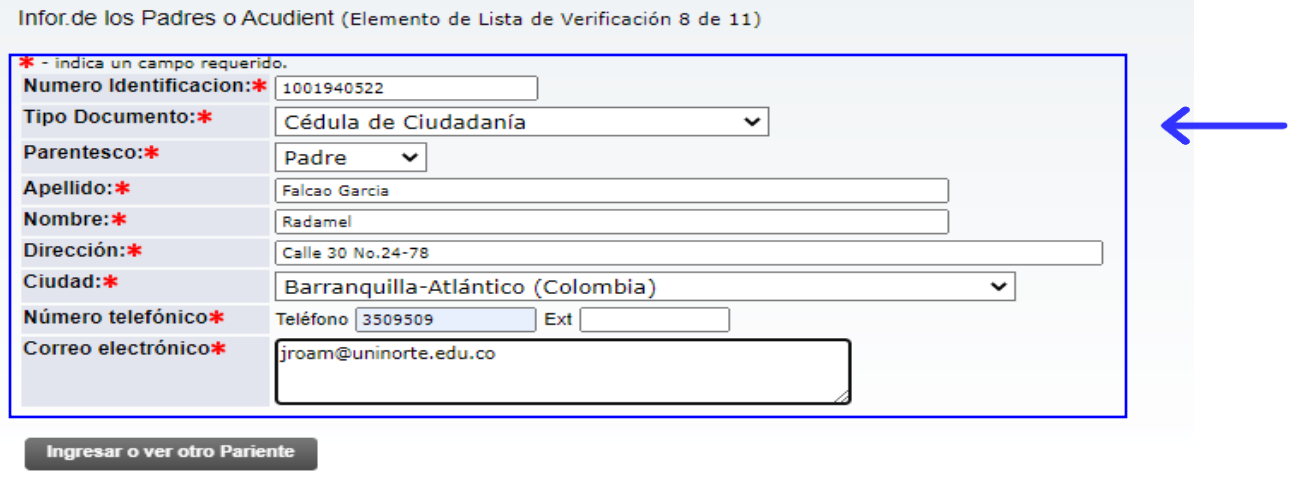

Regresar a la Lista de Verificación sin guardar cambios

**Lista de Verificación de Continuar de Terminar Después** 

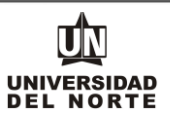

# Más adelante se completan campos con **información adicional** y se oprime el botón **continuar**

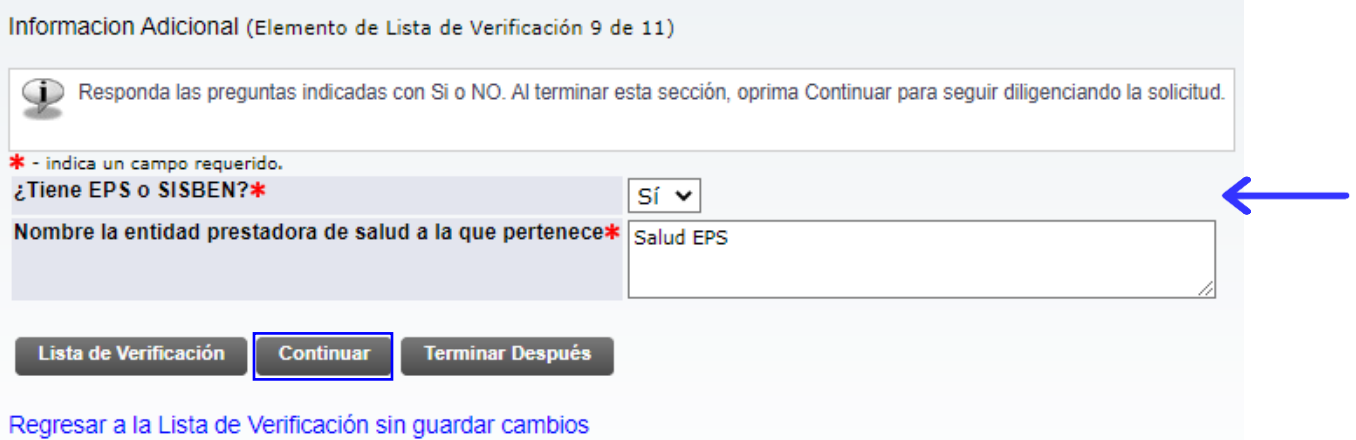

Luego se registran las personas a las cuales el aspirante **autoriza** para que la Universidad suministre información académica-administrativa y posteriormente se selecciona la opción **continuar.**

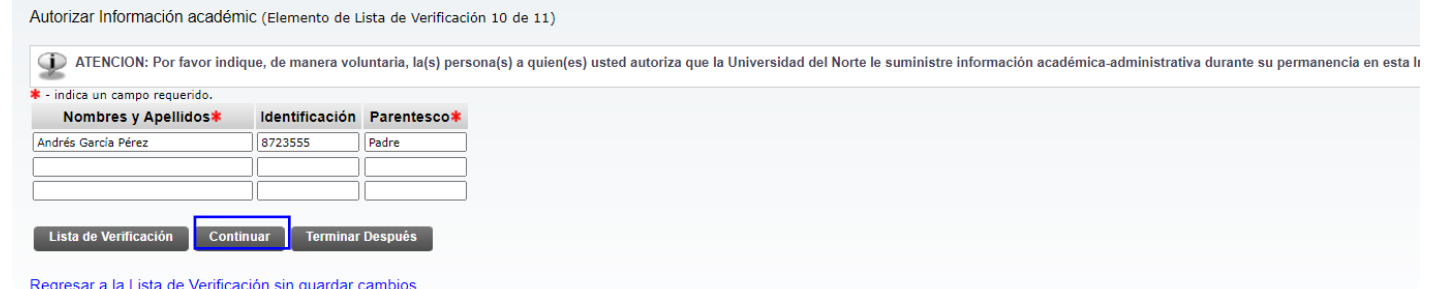

El paso siguiente consiste en adjuntar los documentos exigidos que son requisito para completar la inscripción a pregrado, para esto se oprime el botón **cargar documentos**.

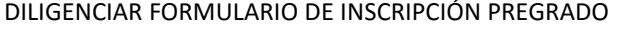

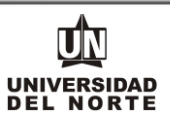

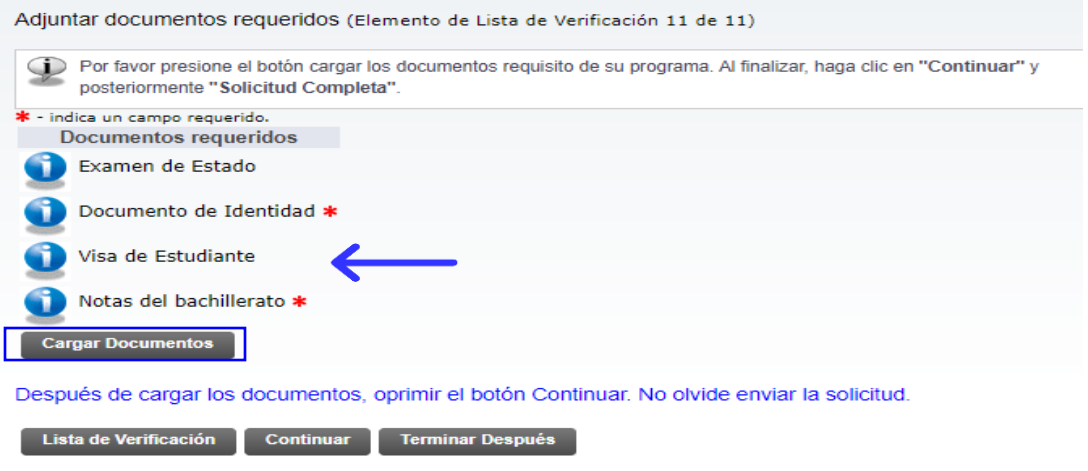

Regresar a la Lista de Verificación sin guardar cambios

Se deben adjuntar aquellos documentos que son requeridos con asterisco (**\***), cumpliendo todas las **indicaciones** presentes en la parte superior de la página. Se oprime el botón **seleccionar archivo** y se elige el documento que se desea adjuntar. $\mathbf{r}$ 

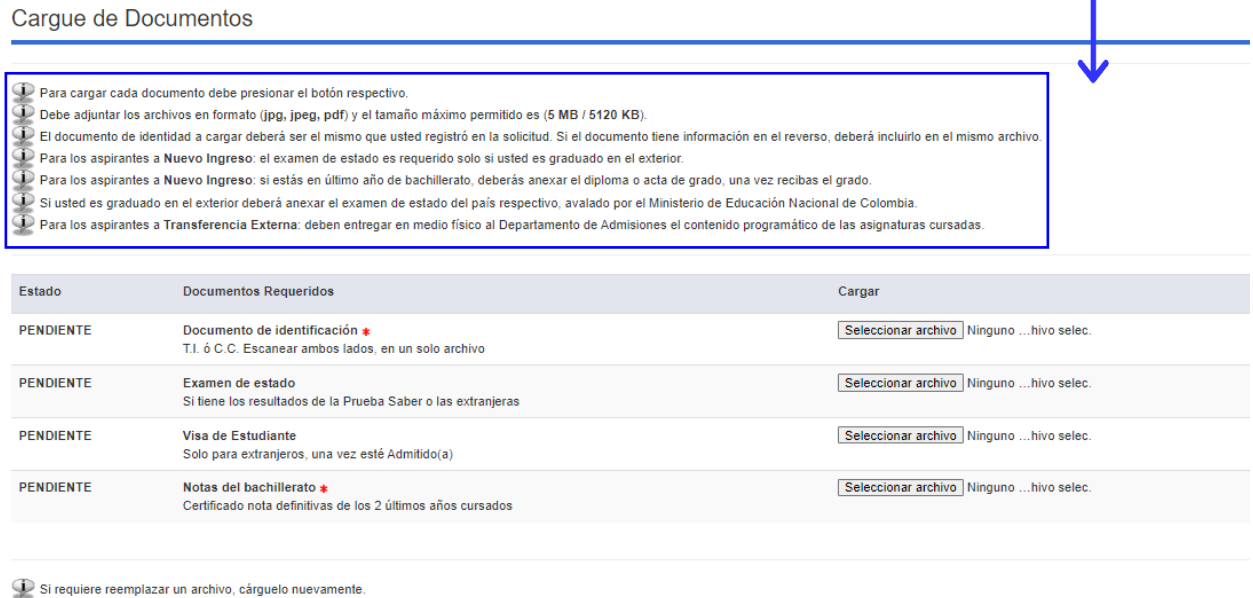

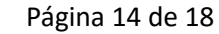

**Cargar Documentos** 

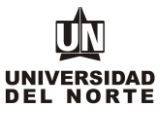

Luego se da clic en la opción **"Cargar documentos"** y posteriormente se oprime el botón **continuar** de la solicitud.

Cargue de Documentos

● Para cargar cada documento debe presionar el botón respectivo.<br>● Debe adjuntar los archivos en formato (jpg, jpeg, pdf) y el tamaño máximo permitido es (5 MB / 5120 KB).<br>● El documento de identidad a cargar deberá ser e

.<br>Di Para los aspirantes a Nuevo Ingreso: el examen de estado es requerido solo si usted es graduado en el exterior

.<br>De Para los aspirantes a Nuevo Ingreso: si estás en último año de bachillerato, deberás anexar el diploma o acta de grado, una vez recibas el grado.

 $\mathbb D$  Si usted es graduado en el exterior deberá anexar el examen de estado del país respectivo, avalado por el Ministerio de Educación Nacional de Colombia.

.<br>O Para los aspirantes a Transferencia Externa: deben entregar en medio físico al Departamento de Admisiones el contenido programático de las asignaturas cursadas.

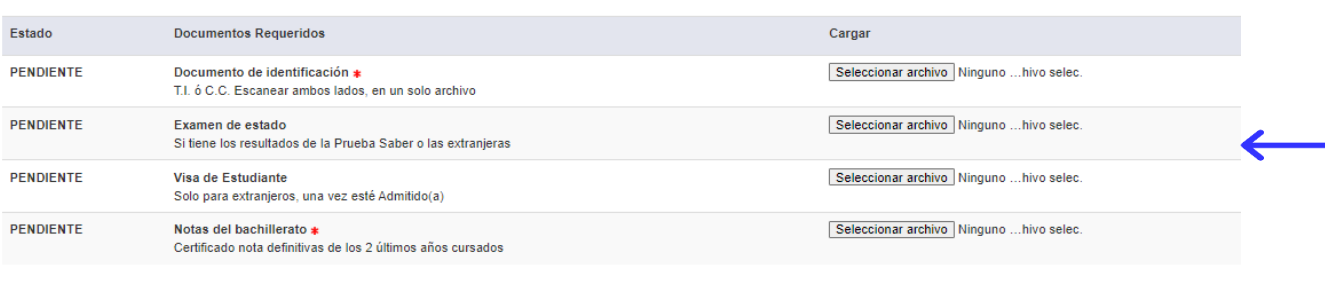

Si requiere reemplazar un archivo, cárguelo nuevamente.

**Cargar Documento** 

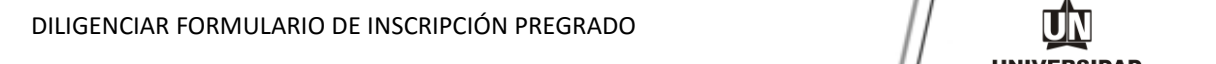

Inicio

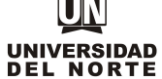

11

Una vez se completen cada uno de los campos del formulario de inscripción de da clic en el botón **"Solicitud Completa".**

Opciones de Sección de Solicitud/Enviar Solicitud

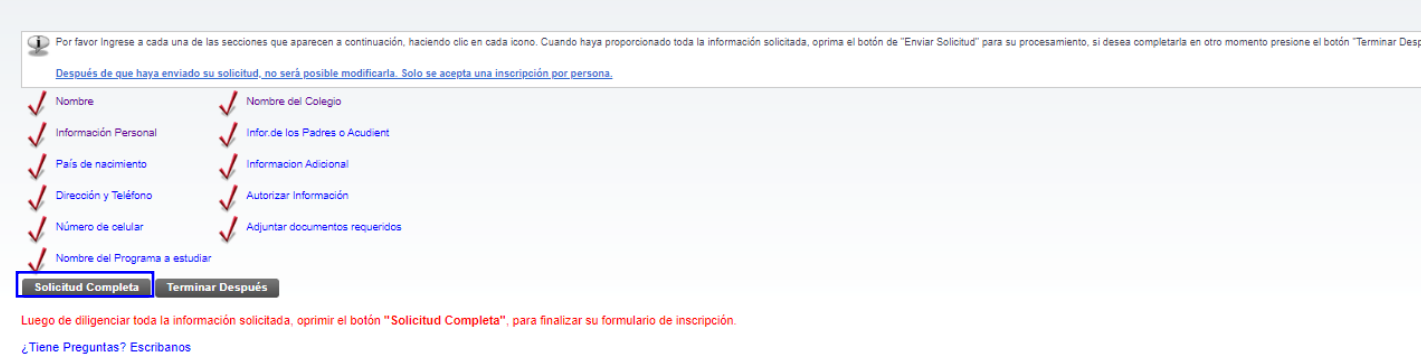

Luego se confirma que el aspirante está **de acuerdo con los términos** exigidos por la universidad

# Acuerdo de Admisiones

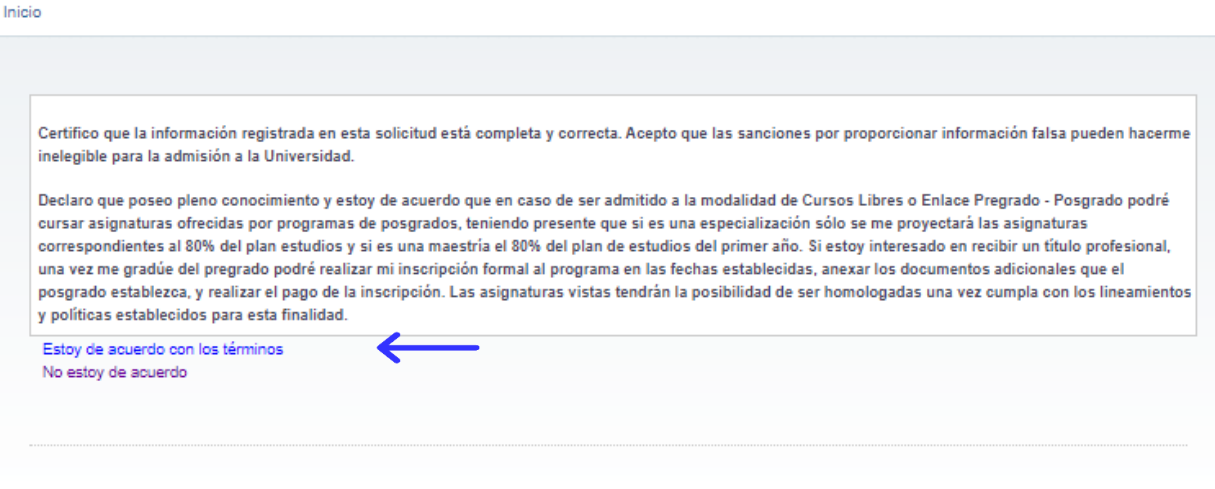

Finalmente, el siguiente resumen confirmará que el aspirante ha enviado satisfactoriamente su solicitud de inscripción:

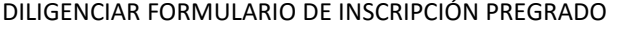

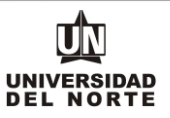

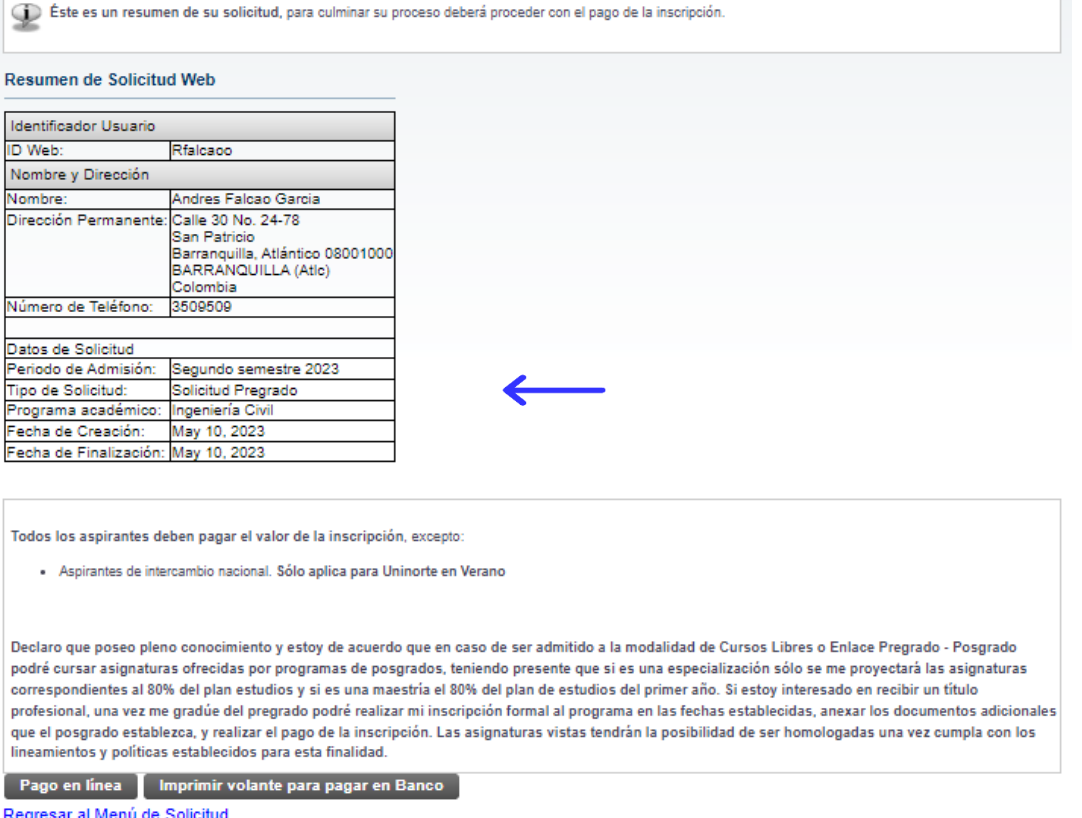

Si el aspirante no aplica para la excepción del pago, deberá continuar con el pago de la inscripción. Se debe continuar con el pago de la inscripción. El cual puede ser mediante la opción de pago en línea o imprimir el volante para pagar en un banco.

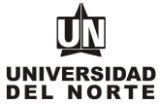

Éste es un resumen de su solicitud, para culminar su proceso deberá proceder con el pago de la inscripción.

#### Resumen de Solicitud Web

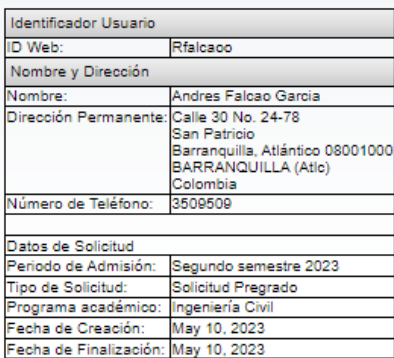

Todos los aspirantes deben pagar el valor de la inscripción, excepto:

- Aspirantes de intercambio nacional. Sólo aplica para Uninorte en Verano

Declaro que poseo pleno conocimiento y estoy de acuerdo que en caso de ser admitido a la modalidad de Cursos Libres o Enlace Pregrado - Posgrado podré cursar asignaturas ofrecidas por programas de posgrados, teniendo presente que si es una especialización sólo se me proyectará las asignaturas correspondientes al 80% del plan estudios y si es una maestría el 80% del plan de estudios del primer año. Si estoy interesado en recibir un título profesional, una vez me gradúe del pregrado podré realizar mi inscripción formal al programa en las fechas establecidas, anexar los documentos adicionales que el posgrado establezca, y realizar el pago de la inscripción. Las asignaturas vistas tendrán la posibilidad de ser homologadas una vez cumpla con los lineamientos y políticas establecidos para esta finalidad.

Pago en línea **como imprimir volante para pagar en Banco** como porta

Regresar al Menú de Solicitud